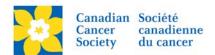

# **Updating Information on Greeting Page - RFL Only**

There are four areas' that can be edited on the Greeting Page

- 1. Date and Time
- 2. Location Information
- 3. Contact Information
- 4. Event News

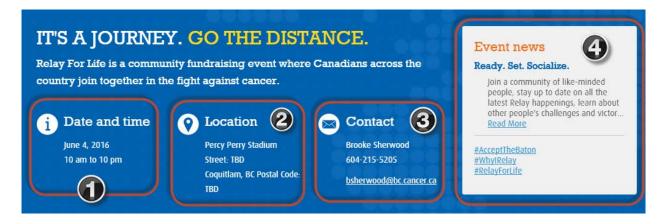

Login to the EMC and select the event you would like to manage.

#### 1. Date and Time

- Click on the Event Centre tab.
- Click **Edit Event Properties**, under the Related Actions menu.
- On 1. Identify Event Properties.
- Update the *Date & Time* and the *Schedule* fields as required. This information shows on the Greeting Page and in the Participant Centre.
- Click Save or Finish.

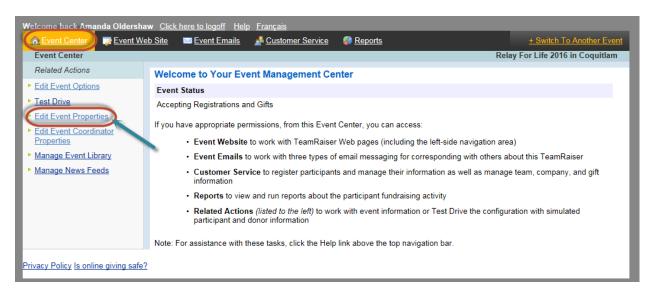

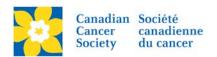

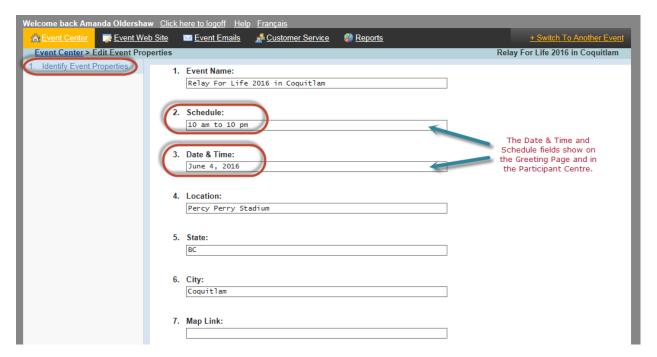

• This is the information in the Participant Centre – under Your Event.

# Your participant centre

Canadian Cancer Society thanks you for your participation and fundraising. Use the tools here to help you reach your goal!

Need Help Getting Started? >

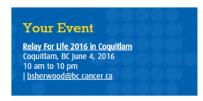

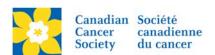

## 2. Location Information

- Click on the **Event Centre** tab.
- Click **Edit Event Options**, under the Related Actions menu.
- On 3. Location Information.
- Update the *Location Information* including the street address and postal code of the event site. This information shows on the *Greeting Page* and in the *Participant Centre*.
- Click **Next** to Save.

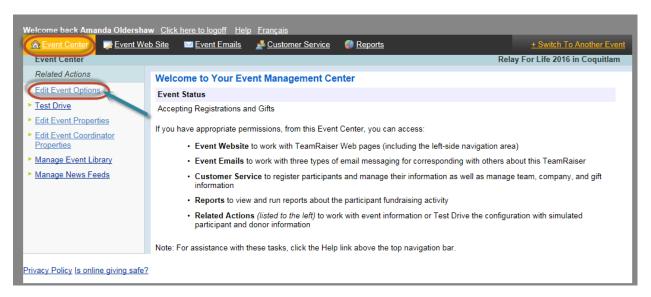

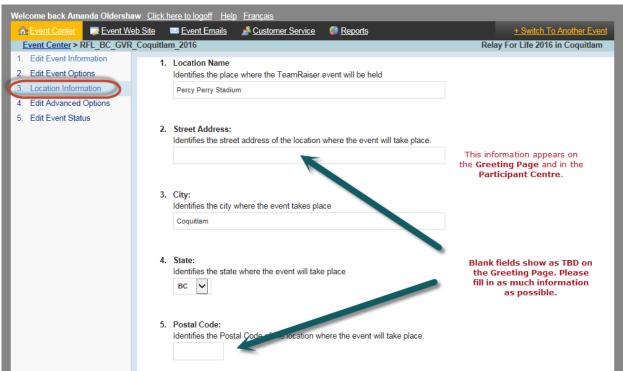

The Street address and the postal code is blank above, therefore it shows as TBD on the greeting page.

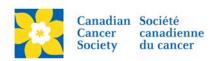

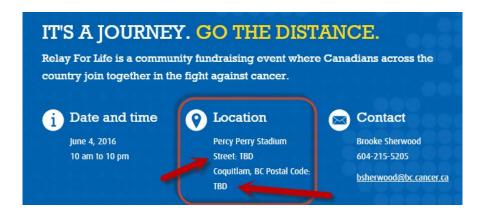

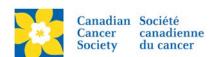

## 3. Contact Information

- Click on the **Event Centre** tab.
- Click Edit Event Coordinator Properties, under the Related Actions menu.
- On 1. Identify Event Coordinator Properties.
- Update the Coordinator Contact Information as required. This information shows on the Greeting Page and the email in the Participant Centre.
- Click Save or Finish.

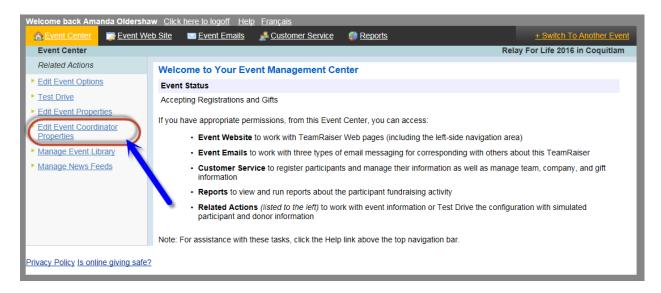

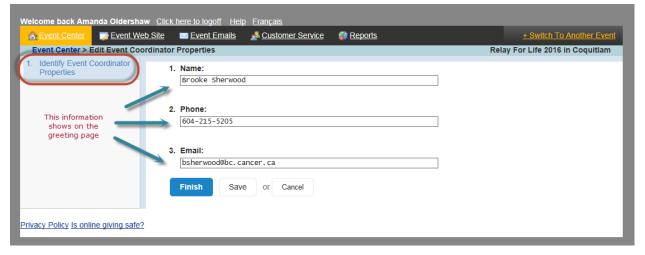

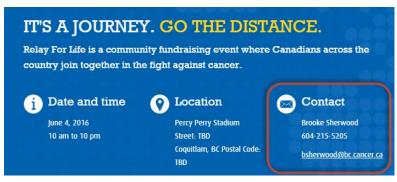

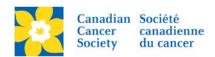

#### 4. Event News

This is a new area that can be customized with local event happenings. To have this area updated please email <a href="mailto:digital@cancer.ca">digital@cancer.ca</a> with the information laid out in the following format:

- Headline
- Copy

The copy will automatically truncate when the character limit has been met on the home page. Once the reader clicks "Read More", a new page will open with the complete text requested.

Items can be updated as often as needed. The new item will show in the Event News box. Older items will still appear once the Read More button is selected.

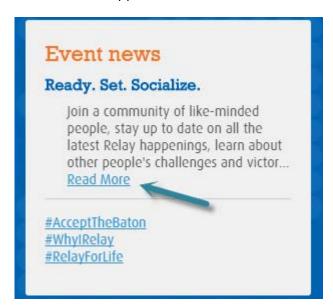